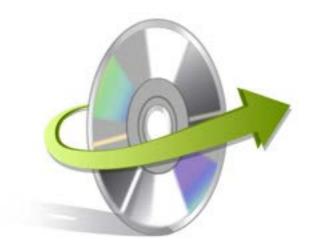

## Solaris Sparc Installation/ Un-installation

## **Install Kernel for Solaris Sparc**

After checking your computer with the prescribed system requirements for Kernel for Solaris Sparc, you can download and install the software on your computer.

If you want to try using Kernel for Solaris Sparc before buying it, you can download the evaluation version from the following link:http://www.nucleustechnologies.com/solaris-sparc-recovery.html

After downloading the installer file for Kernel for Solaris Sparc, you can install the software by running the file. To install Kernel for Solaris Sparc:

- 1. Double-click the Kernel for Solaris Sparcinstaller.
- Follow the on-screen instructions.
   The Setup Installation Complete screen will be displayed.
- 3. Click the **Finish** button to complete the installation.

## **Start Kernel for Solaris Sparc**

To start Kernel for Solaris Sparc:

Click the Start>All Programs>Kernel for Solaris Sparc

Alternatively, you can launch Kernel for Solaris Sparc by double-clicking the shortcut icon available on the desktop and Quick Launch icon.

## **Uninstall Kernel for Solaris Sparc**

You may need to uninstall and re-installKernel for Solaris Sparc. To uninstall Kernel for Solaris Sparc:

- Click theStart>All Programs>Kernel for Solaris Sparc>Uninstall Kernel for Solaris Sparc.A
  warning message will be displayed.
- 2. ClickYesto uninstallKernel for Solaris Sparc.

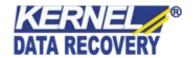

Note: Before proceeding to uninstall Kernel for Solaris Sparc, you must ensure that the software isnot running.

You can alternatively uninstall Kernel for Solaris Sparc from the **Control Panel**by performing the following steps:

- 1. Click the Start Menu>Control Panel and then double click the Add or Remove Programs icon.
- 2. SelectKernel for Solaris Sparcand clickRemove. A warning message will be displayed.
- 3. ClickYesto uninstall Kernel for Solaris Sparc.

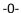

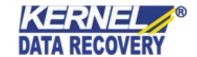